## <span id="page-0-0"></span>**Where To Go?**

Use the table below to find the information for which you are looking. For an overview of the entire system, refer to the *Fault Tolerant Systems Architecture Overview*.

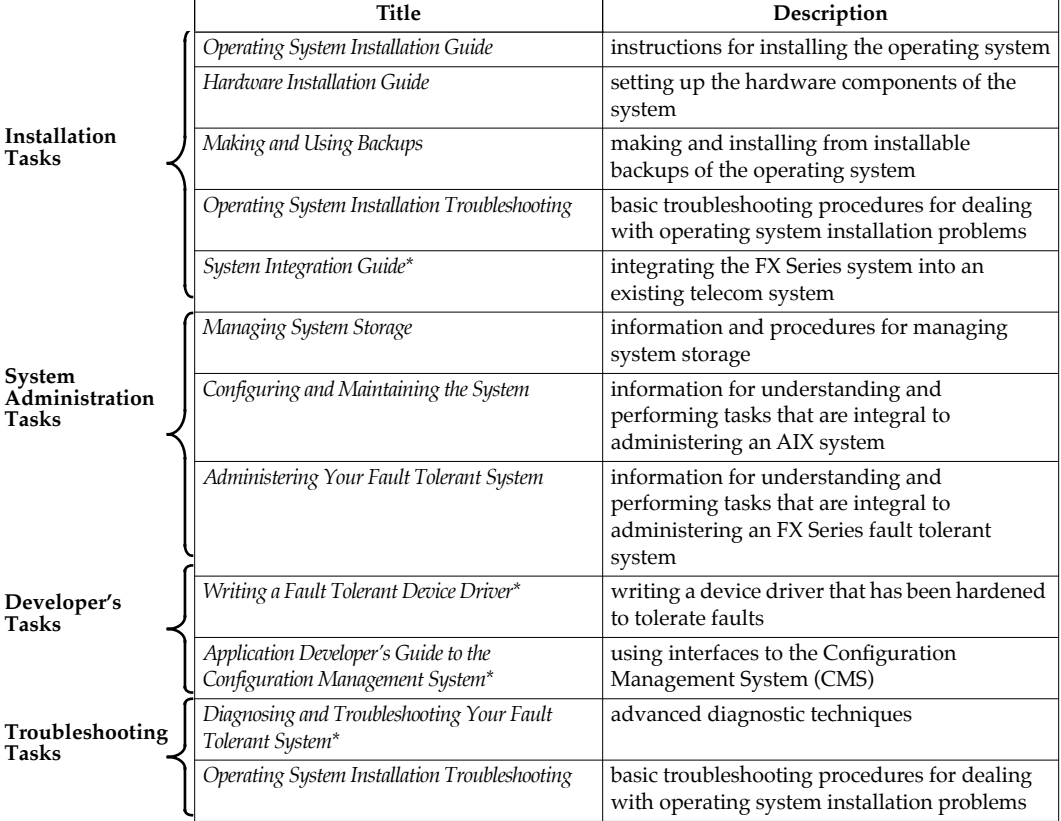

You can order these publications from your sales representative or from your point of sale. Refer to the *Documentation Overview* to obtain more information on related publications.

\*Contact your Motorola Computer Group Sales office or Motorola Computer Group's customer support group for information on the availability of these publications.

**FX Series AIX Version 4.1**

# **Operating System Installation Troubleshooting**

**AFXTRBA/IS1**

[Where To Go? i](#page-0-0) [Purpose 1-1](#page-9-0) [Scope 1-2](#page-10-0) [Prerequisites 1-3](#page-11-0) [Overview of Contents 1-4](#page-12-0) [Related Publications 1-5](#page-13-0) [Standard AIX 4.1 Systems 1-5](#page-13-0) [FX Series Systems 1-5](#page-13-0) [Getting Help for System Problems 1-7](#page-15-0) [Problem Reporting 1-8](#page-16-0) [Troubleshooting an Installation from a System Backup 2-2](#page-18-0) [Source and Target Differences 2-2](#page-18-0) [Booting from the CD-ROM to Install the Backup 2-2](#page-18-0) [Setting ASCII Terminal Options 2-3](#page-19-0) [Determining the State of Your System 2-4](#page-20-0) [Identifying System Console and Installation Language 2-7](#page-23-0) [Installing from the Backup 2-7](#page-23-0) [Suggestions for Troubleshooting Problems 2-12](#page-28-0) [Troubleshooting a Full /usr File System 2-13](#page-29-0) [Using BOS Install Logs 2-14](#page-30-0) [Using the snap Problem Determination Tool 2-15](#page-31-0) [Disk Space Requirements 2-15](#page-31-0) [Output Directory 2-15](#page-31-0) [Cleanup 2-16](#page-32-0) [Options 2-16](#page-32-0) [To View the Usage Instructions 2-17](#page-33-0) [Recovery 2-17](#page-33-0) [Booting from a Tape or CD-ROM Drive 3-2](#page-36-0) [The System Is Turned Off 3-2](#page-36-0) [The System Is Up and Running AIX 3-4](#page-38-0) [Accessing a System That Does Not Boot 3-5](#page-39-0) [Overview 3-5](#page-39-0) [Prerequisites 3-6](#page-40-0) [To Access the System 3-6](#page-40-0) [To Access an FX Series System When Console Login Does Not Appear 3-11](#page-45-0) [Resetting the Firmware Default Settings 3-12](#page-46-0)

[Resetting Default Options in PPCBug Firmware 3-12](#page-46-0) [Resetting Default Options in PowerPC Open Firmware 3-13](#page-47-0) [Resetting Default Options in FX-Bug Firmware 3-14](#page-48-0) [Accessing Menu Options in the Firmware 3-15](#page-49-0) [Assigning IRQ Levels for ISA Cards in a](#page-50-0)  RISC PC 3-16 [Disabling DEC Ethernet Checksum Validation 3-18](#page-52-0) [System Messages 4-2](#page-54-0)

# **List of Tables**

 [1-8](#page-16-0) [ASCII Terminal Communications Options 2-3](#page-19-0) [ASCII Terminal Keyboard Options 2-3](#page-19-0)

# **First Edition (January 1997)**

This edition of *Operating System Installation Troubleshooting* booklet applies to AIX 4.1 and to all subsequent releases of this products until otherwise indicated in new releases or technical newsletters.

**The following paragraph does not apply to the United Kingdom or any country where such provisions are inconsistent with local law:** THIS MANUAL IS PROVIDED "AS IS" WITHOUT WARRANTY OF ANY KIND, EITHER EXPRESSED OR IMPLIED, INCLUDING, BUT NOT LIMITED TO, THE IMPLIED WARRANTIES OF MERCHANTABILITY AND FITNESS FOR A PARTICULAR PURPOSE. Some states do not allow disclaimer of express or implied warranties in certain transactions; therefore, this statement may not apply to you.

It is not warranted that the contents of this publication or the accompanying source code examples, whether individually or as one or more groups, will meet your requirements or that the publication or the accompanying source code examples are error-free.

This publication could include technical inaccuracies or typographical errors. Changes are periodically made to the information herein; these changes will be incorporated in new editions of the publication.

It is possible that this publication may contain references to, or information about, products (machines and programs), programming, or services that are not announced in your country. Such references or information must not be construed to mean that such products, programming, or services will be offered in your country. Any reference to a licensed program in this publication is not intended to state or imply that you can use only that licensed program. You can use any functionally equivalent program instead.

**© COPYRIGHT MOTOROLA, Inc. 1995, 1996, 1997. ALL RIGHTS RESERVED.** Printed in the United States of America.

© Copyright International Business Machines Corporation 1994. All rights reserved.

Notice to U.S. Government Users—Documentation Related to Restricted Rights—Use, duplication or disclosure is restricted by GSA ADP Schedule Contract.

# **Trademarks and Acknowledgments**

AIX is a trademark of International Business Machines Corporation.

AIXwindows is a trademark of International Business Machines Corporation.

Display PostScript is a trademark of Adobe Corporation.

PostScript is a trademark of Adobe Systems Incorporated.

IBM is a registered trademark of International Business Machines Corporation.

IMP is a trademark of Integrated Micro Products, Inc.

InfoExplorer is a trademark of International Business Machines Corporation.

Motif is a trademark of Open Software Foundation, Inc.

Motorola and the Motorola logo are registered trademarks of Motorola, Inc. in the U.S.A. and in other countries. All other marks are trademarks or registered trademarks of their respective holders.

Motorola FX Series Family of Fault Tolerant System Platforms are a trademark of Motorola, Inc. in the U.S.A. and in other countries.

NCD and NCDware are trademarks of Network Computing Devices, Inc.

NFS and Network File System are trademarks of Sun Microsystems, Inc.

Xstation Manager is a trademark of International Business Machines Corporation.

X Window System is a trademark of X Consortium, Inc.

UNIX is a registered trademark in the United States and other countries, licensed exclusively by X/Open Company Limited.

## **1 1Introduction**

# <span id="page-9-0"></span>**Purpose**

The *Operating System Installation Troubleshooting* booklet provides information on issues related to the installation and configuration of your system. If you receive unexpected results after completing the BOS installation or installing a new device, you should consult this booklet for possible solutions.

<span id="page-10-0"></span>*Operating System Installation Troubleshooting* describes:

- how to resolve installation issues
- how to resolve configuration issues
- how to act on system and error messages

# <span id="page-11-0"></span>**Prerequisites**

This guide assumes that all of the required hardware is already installed on your system. The procedures in this guide identify prerequisite tasks or conditions that must be met before performing the procedures.

# <span id="page-12-0"></span>**Overview of Contents**

The *Operating System Installation Troubleshooting* booklet is organized as follows in the table below.

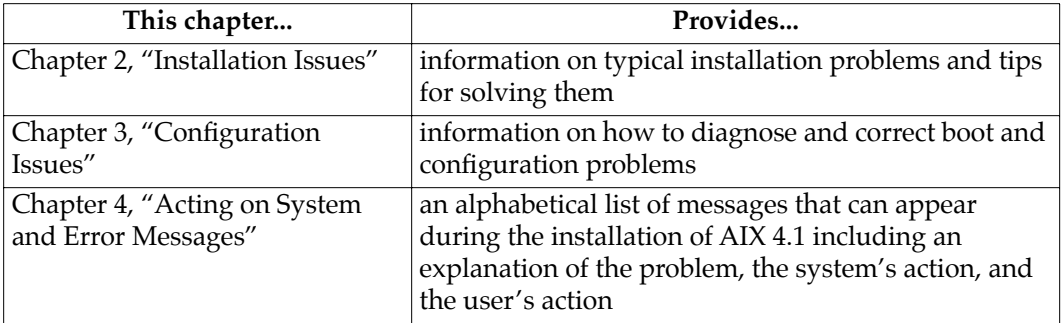

# <span id="page-13-0"></span>**Related Publications**

## **Standard AIX 4.1 Systems**

The following publications contain additional information related to *AIX 4.1 as well as FX Series systems:*

- *Operating System Installation*
- *Making and Using Backups*
- *iFOR/LS System Management Guide*
- *System Management Guide: Communications and Networks*
- *Commands Reference (six volumes)*
- *Problem Solving Guide and Reference*
- *General Programming Concepts: Writing and Debugging Programs*
- *Documentation Overview*
- *System User's Guide: Operating System and Devices*
- *System User's Guide: Communications and Networks*
- *Getting Started*
- *Quick Reference*

### **FX Series Systems**

The following publications contain additional information related to the FX Series system:

- *System Architecture*
- *Administering Your Fault Tolerant System*
- *FX Series Release Notes*
- *Managing System Storage*
- *Configuring and Maintaining the System*
- *Hardware Installation*
- *System Integration*
- *Diagnosing and Troubleshooting Your Fault Tolerant System*
- *Writing a Fault Tolerant Device Driver*
- *Application Developer's Guide to CMS*
- *FX Bug Manual*

# <span id="page-15-0"></span>**Getting Help for System Problems**

If you encounter difficulties with AIX 4.1 on your system or on a supported board, contact your Value Added Reseller (VAR) or distributor first. If further assistance is needed, you can contact the Motorola Computer Group Sales office or Motorola Computer Group's customer support group at:

- U.S.A. 1-800-551-1016
- Canada 1-800-387-2416
- Maidenhead, U.K. 44-1628-39121
- Paris, France 33-1-467-43560
- Duesseldorf, Germany 49-211-65899-55

When you call, please be prepared to provide the following information:

- the type of system (Series E, Series RISC PC, or RISC PC Plus, or FX Series) or motherboard (MVME, Ultra, Atlas, or XR Series) you are using with AIX 4.1
- your system or board ID or serial number
- serial numbers and part numbers for all modules in the system (FX Series systems only)
- history logs from each module's EEPROM (FX Series systems only)
- the name of your company, your name, and a telephone number
- a brief description of the problem, including the severity of its impact on your ongoing efforts

This information is forwarded to the appropriate technical engineering contact, who will return your call promptly.

# <span id="page-16-0"></span>**Problem Reporting**

All FX Series problems should be filed through your Motorola customer support center or your Systems Engineer and entered into the MCG TAR (Technical Action Request) system for tracking and follow-up. The table below shows the product ID you should use for filing TARs against various products:

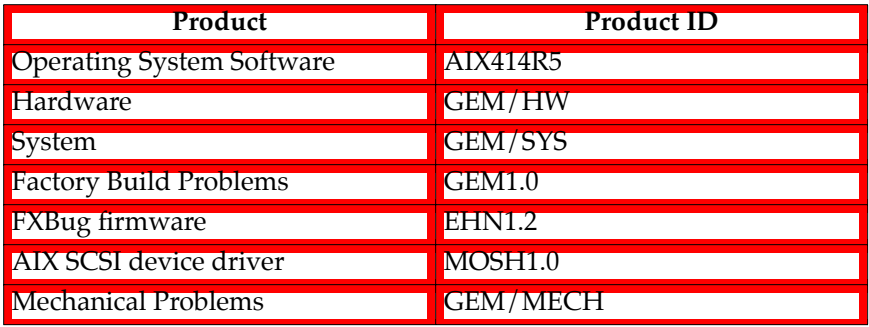

#### **Table 1-1.**

## **2 2Installation Issues**

This chapter provides information on typical installation problems and tips for solving them. Refer to Chapter 4, ["Acting on System](#page-53-0)  [and Error Messages,](#page-53-0)" and to the *Messages Guide and Reference*, for information about error messages that appear during an installation.

This chapter includes:

- • ["Troubleshooting an Installation from a System Backup" on](#page-18-0)  [page 2-2](#page-18-0)
- • ["Troubleshooting a Full /usr File System" on page 2-13](#page-29-0)
- • ["Using BOS Install Logs" on page 2-14](#page-30-0)
- • ["Using the snap Problem Determination Tool" on page 2-15](#page-31-0)

# <span id="page-18-0"></span>**Troubleshooting an Installation from a System Backup**

This section describes solutions for common problems when installing from a system backup image.

The section discusses the following topics:

- source and target incompatibilities
- suggestions for reported problems

## **Source and Target Differences**

Consider the differences in the source and target systems when planning an installation from a backup.

The original system image used to make your backup might not match your present configuration. For example, if you changed devices after backing up your system, the original source image does not have the correct device drivers for the target system. Avoid system inequalities such as different communication adapters, tty attributes, and printer attributes.

The same suggestion applies when using a backup image to install additional systems. First configure the source system with the drivers required for the target, then create the backup.

**Note** If you have an FX Series system, the first boot after a New and Complete installation causes all modules in the chassis to be brought online. After this initial boot, FX Series system boots do not do this.

## **Booting from the CD-ROM to Install the Backup**

If you are unable to boot the system with your backup tape, you can use the installation CD-ROM to boot the system. After the system boots from the CD-ROM, you can install the backup image from the tape.

### <span id="page-19-0"></span>**Setting ASCII Terminal Options**

If you have an ASCII terminal, set the ASCII terminal communications and keyboard options as shown below:

### **Table 2-1. ASCII Terminal Communications Options**

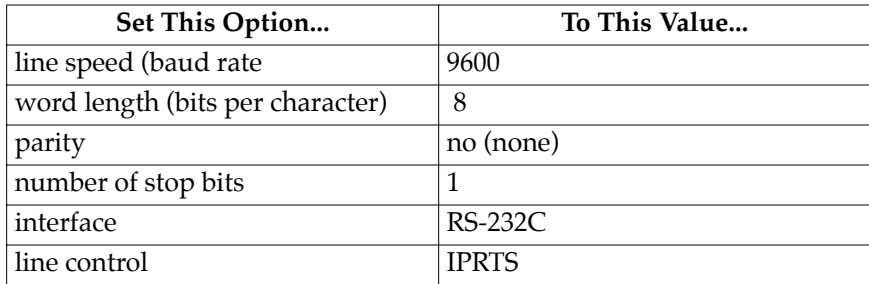

### **Table 2-2. ASCII Terminal Keyboard Options**

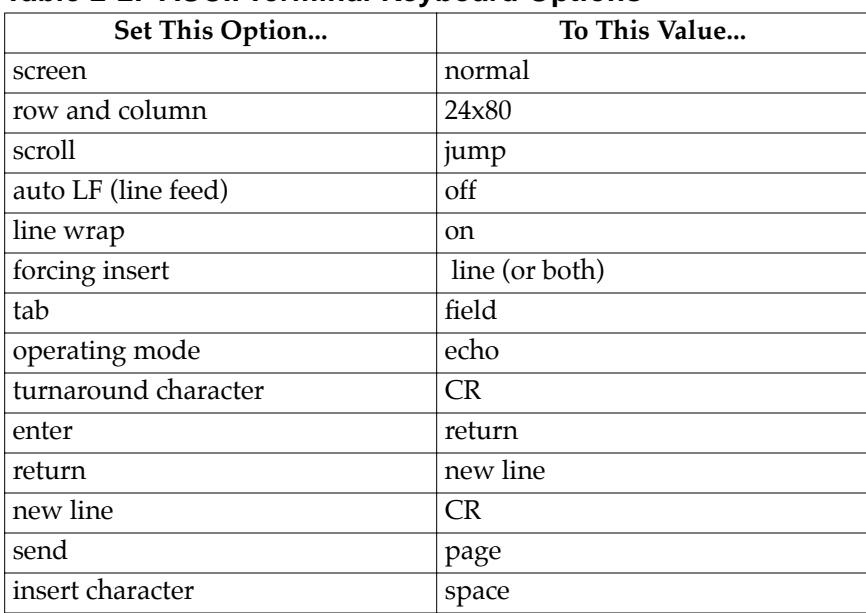

Refer to your hardware documentation for information about how to set these options.

#### <span id="page-20-0"></span>**Determining the State of Your System**

To begin your backup installation, follow the steps that pertain to the current state of your system:

- "The System Is Turned Off" on page 2-4
- • ["The System Is Up and Running AIX" on page 2-6](#page-22-0)

### **The System Is Turned Off**

If your system is not turned on or is running from the firmware, follow these steps:

- 1. Power on all attached external devices, such as terminals and monitors.
- 2. If you have an ASCII terminal, refer to [Table 2-1](#page-19-0) and [Table 2-2 on page 2-3](#page-19-0) for required communications and keyboard settings.
- 3. Power your system on.

4. Proceed according to the version of your firmware:

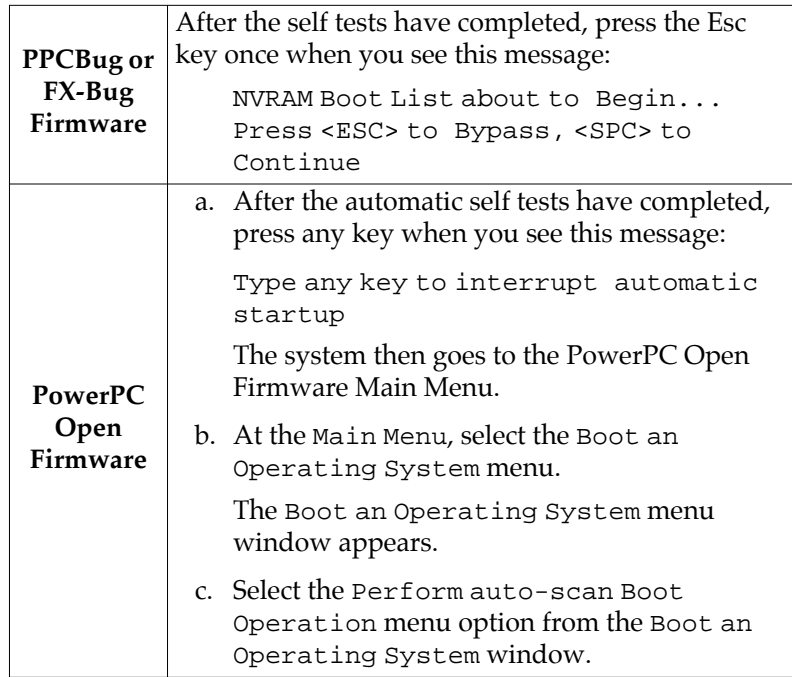

- 5. Insert the installation medium into the appropriate device drive. Remove any other tapes, CD-ROMs, or floppy disks from all attached devices because they may interfere with the autoboot sequence.
- 6. Power cycle the system by turning it off and turning it on again.
- 7. The system begins to boot from the installation medium.
- 8. Go on to ["Identifying System Console and Installation](#page-23-0)  [Language" on page 2-7.](#page-23-0)

### <span id="page-22-0"></span>**The System Is Up and Running AIX**

If your system is running AIX, follow these steps:

- 1. Log in as root.
- 2. Insert the installation medium into the appropriate device drive. Remove any other tapes, CD-ROMs, or floppy disks from all attached devices because they may interfere with the autoboot sequence.
- 3. Reboot the system by entering:
- 4. shutdown -Fr
- 5. The system begins to boot from the installation medium.
- 6. Go on to ["Identifying System Console and Installation](#page-23-0)  [Language" on page 2-7.](#page-23-0)

### <span id="page-23-0"></span>**Identifying System Console and Installation Language**

1. When prompted to do so, identify your system console.

If you have more than one directly attached display device, a screen displays on each device with a different response specified for each device (standard AIX 4.1 only).

2. When the display prompts you for a language to use during installation, type 1 and confirm.

The Welcome to the Base Operating System Installation and Maintenance screen is displayed:

```
Welcome to the Base Operating System
                Installation and Maintenance
Type the number of your choice and press Enter.
1 Start Install Now with Default Settings
2 Change/Show Installation Settings and Install
3 Start Maintenance Mode for System Recovery
88 Help?
99 Previous Menu
Choice:[1]
```
### **Installing from the Backup**

1. Type 3 and confirm to select the Start Maintenance Mode for System Recovery option.

The Maintenance screen is displayed.

2. Type 4 and confirm to select the Install from a System Backup option.

The Choose Tape Drive screen is displayed.

- 3. Specify the location of the tape drive that contains the backup tape.
- 4. When the display prompts you for a language to use during installation, type 1 and confirm.

The Welcome to the Base Operating System Installation and Maintenance screen is displayed again.

5. Type 2 and confirm to select the Change/Show Installation Settings and Install option.

> The System Backup Installation and Settings screen appears:

```
System Backup Installation and Settings
   Either type 0 and press Enter to install with current settings, or type
   the number of the setting you want to change and press Enter.
      Setting: Current Choice(s)
    1 Disk(s) Where You Want to Install.........hdisk0...
          Use Maps..................................No
    2 Shrink File Systems.......................No
>>> 0 Install with the settings listed above.
   88 Help?
   99 Previous Menu
>>> Choice [0]:
```
- 6. Accept or change the settings:
	- To accept the settings and begin the installation, skip to step [12.](#page-27-0)
	- To change the settings, continue with step [7](#page-25-0).
- **Note** The Use Maps option, although displayed, is not supported during installation from backup. You are not able to change the setting of this option.

<span id="page-25-0"></span>7. Enter 1 in the System Backup Installation and Settings screen to specify disks where you want to install the backup image. The Change Disk(s) Where You Want to Install screen appears (the example shown below is for a standard AIX 4.1 system):

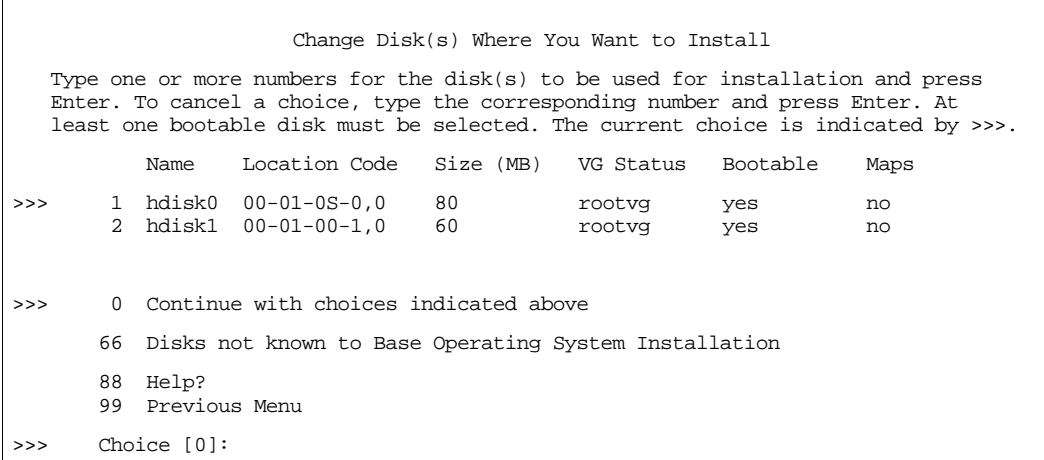

This screen lists all available disks on which you can install the system backup image. The >>> (three greater-than signs) mark each selected disk.

The location codes of the hard disks are displayed in the Location Code column. The format for the location code of a disk depends on the type of system you have:

• If you have a standard AIX 4.1 system, the format for the location code of a direct-attached disk is:

AA-BB-CC-*X,E*

• If you have an FX Series system, the format for the location code of a disk on an system is:

 $AA(A)$ -BB(B)- $X$ <sup> $E$ </sup> or  $AA(A) - BB(B) - 00 - X,E$ 

where *X* is the SCSI ID and *E* is the SCSI LUN (Logical Unit Number).

- **Note** You must keep a record of the location code for the destination disk(s). In the future, you can use this location code to identify which disk(s) contain(s) the root volume group in order to do system maintenance.
	- 8. If it is not already selected, type the number of the disk you want to select and confirm. To deselect a disk, type its number again and confirm. You can select more than one disk.
	- 9. To mirror the root volume group, follow the instructions for the type of system you have:
		- If you do *not* want to mirror the root volume group, go to step 10.
		- If you have a *standard AIX 4.1* system and your backup image was created on a mirrored system, you must also mirror the system on which you are installing. You must select two disks for the installation from the backup. If you are installing on an FX Series system, this does not apply; you can choose to mirror your system again or to only install the backup image on one disk.

You cannot choose to mirror your system at this point if the backup image did not come from a mirrored system. To mirror the root volume group at a later time, complete your system installation and then refer to the *System Management Guide: Operating System and Devices*.

• If you have a *FX Series* system, to mirror the root volume group, select one disk in each system domain. If you do not select disks in opposite domains, the root volume group is not mirrored.

Refer to the location codes (with the format AA(A)-BB(B)-*X*,*E* or AA(A)-BB(B)-00-*X*,*E*) displayed on the Change Disk(s) Where You Want to Install screen:

– If  $BB(B)$  is in the range from  $f1$  to  $f8$ , then the disk is in Domain 0.

<span id="page-27-0"></span>– If  $BB(B)$  is in the range from  $E9$  to  $E16$ , then the disk is in Domain 1.

For more information on mirroring the root volume group on a FX Series system, refer to *Managing System Storage*.

10. After the self tests have completed, type 0 and confirm when you finish selecting disks.

The BOS installation returns to the System Backup Installation and Settings screen.

11. Decide whether the BOS installation should shrink the file systems on the disks where you are installing the system. When you choose this option, the logical volumes and file systems within a volume group are recreated to the minimum size required to contain the data. This reduces wasted free space in a file system.

File systems on your backup image might be larger than required for the installed files. Press 2 to toggle the Shrink File Systems option between Yes and No in the System Backup Installation and Settings screen. The default setting is No.

12. Enter 0 to accept the settings in the System Backup Installation and Settings screen.

The Installing Base Operating System screen appears, reporting the rate of completion and duration.

## **Suggestions for Troubleshooting Problems**

The following troubleshooting tips apply to problems with installations from a backup image:

- Check that you have sufficient free blocks in the file systems to write temporary files.
- Check that each file system has at least 500 blocks free when the backup image is made. The system needs some work space in each file system when installing from a backup image.
- Check the /smit.log file for any errors from SMIT.
- Make sure that your backup image contains an image.data file. If you create the backup image through SMIT, it is done automatically. If you run mksysb from the command line to create your backup, you must either run the mkszfile command first, or use the -i flag with the mksysb command.

<span id="page-28-0"></span>**2**

# <span id="page-29-0"></span>**Troubleshooting a Full /usr File System**

To free up space in a full /usr file system, complete one or more of the following tasks:

- Enter installp -c all to commit all updates and free up space in the /usr file system.
- Remove software that you do not need.
- Extend the /usr file system on a standard AIX system using the procedures described in *System Management Guide: Operating System and Devices*. Extend the /usr file system on a FX Series system using the procedures described in *Managing System Storage*.

# <span id="page-30-0"></span>**Using BOS Install Logs**

Information saved in the BOS installation log files may help you determine the cause of installation problems. To view the BOS installation log files, follow these steps:

1. Enter:

cd /var/adm/ras

2. View the bosinstlog, BosMenus.log, and devinst.log files in this directory.

# <span id="page-31-0"></span>**Using the snap Problem Determination Tool**

The snap command assists you in compiling system configuration information quickly and easily. Once this information is compiled, you can view it and compress it for downloading to diskette or tape for remote transmission. You may be asked by support specialists to execute the snap command to help them accurately identify your system problem.

**Note** If you have an FX Series system, you may want to run fxgather in addition to snap. Refer to the *Diagnosing and Troubleshooting Your Fault Tolerant System* guide for information on fxgather.

## **Disk Space Requirements**

Approximately 8 MB of temporary disk space is required when executing all of the snap options on an average system. If only one or two options are chosen, the disk space required is substantially less, depending on the option. The program automatically checks for free space in the /tmp/ibmsupt directory or the directory specified with the -d flag. If there is not enough space, you have to expand the file system. You can suppress this check for free space by using the -N option.

### **Output Directory**

The default directory for the output from the snap command is /tmp/ibmsupt. If you desire to name an optional directory, use the -d option with the path of the desired output directory. Each execution of the snap command appends to previously created files. See ["Troubleshooting a Full /usr File System" on page 2-13](#page-29-0).

**Note** Only root has execute permissions for this command.

**2**

## <span id="page-32-0"></span>**Cleanup**

The cleanup -r option should be used to remove the information saved by the snap command and to retrieve disk space.

## **Options**

The main options of the snap command are:

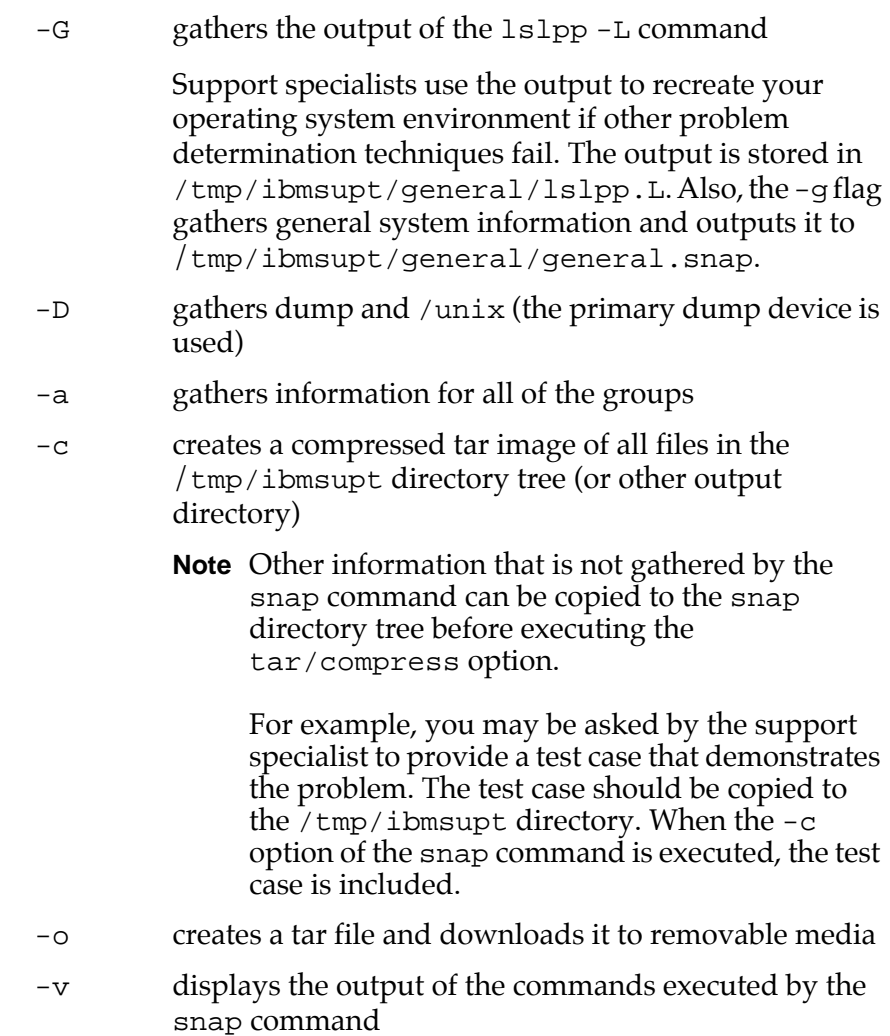

<span id="page-33-0"></span>Before executing the snap  $-c$  or snap  $-c$  commands, any additional information required by the Support Center should be copied to the /tmp/ibmsupt/testcase directory (or an alternate directory).

The snap -c and snap -o commands are mutually exclusive. Do not execute both during the same problem-determination session. The snap -c command should be used to transmit information electronically. The snap -o command should be used to transmit information on a removable output device.

## **To View the Usage Instructions**

For instructions on how to gather information on selected groups (kernel, printer, NFS, TCP/IP, security, async, language, and file system), enter the snap command, with no options, at the system prompt:

snap

### **Recovery**

If you think a command started by the snap command is suspended due to an inaccessible server, first press Ctrl*-*C. Then enter one of the following commands:

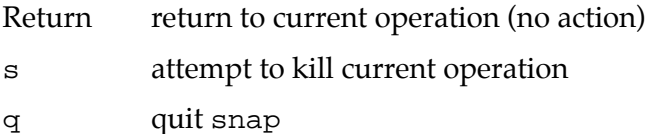

## **3 3Configuration Issues**

This chapter provides information on how to diagnose and correct boot and configuration problems. This chapter includes:

- • ["Booting from a Tape or CD-ROM Drive" on page 3-2](#page-36-0)
- • ["Accessing a System That Does Not Boot" on page 3-5](#page-39-0)
- • ["Resetting the Firmware Default Settings" on page 3-12](#page-46-0)
- ["Assigning IRQ Levels for ISA Cards in a RISC PC" on](#page-50-0)  [page 3-16](#page-50-0) (standard AIX 4.1 systems only)
- ["Disabling DEC Ethernet Checksum Validation" on](#page-52-0)  [page 3-18](#page-52-0) (standard AIX 4.1 systems only)

# <span id="page-36-0"></span>**<sup>3</sup> Booting from a Tape or CD-ROM Drive**

Once the BOS is installed on your system, the hard disk is the default boot device. If you want to boot the system from a tape or CD-ROM, follow the procedures in this section.

To begin to boot your system from a tape or CD-ROM, follow the steps that pertain to the current state of your system:

- "The System Is Turned Off" on page 3-2
- • ["The System Is Up and Running AIX" on page 3-4](#page-38-0)

## **The System Is Turned Off**

If your system is not turned on or running from firmware, follow these steps:

- 1. Power on all attached external devices, such as terminals and monitors.
- 2. Power your system on.

**3** 3. Proceed according to the version of your firmware:

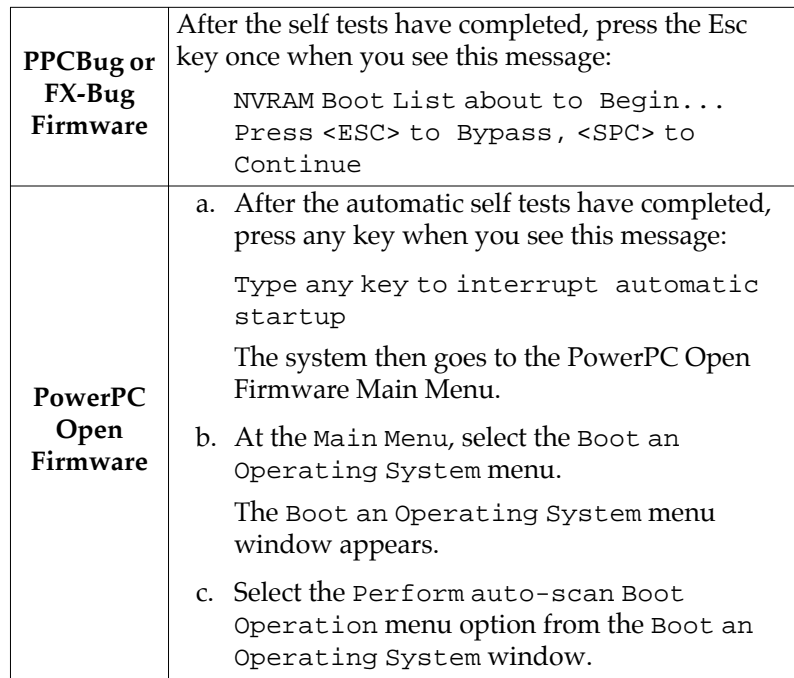

- 4. Insert the boot medium into the appropriate device drive. Remove any other tapes, CD-ROMs, or floppy disks from all attached devices because they may interfere with the autoboot sequence.
- 5. Power cycle the system by turning it off and turning it on again.
- 6. The system begins to boot from the boot medium.

## <span id="page-38-0"></span>**<sup>3</sup> The System Is Up and Running AIX**

If your system is running AIX, follow these steps:

- 1. Log in as root.
- 2. Insert the boot medium into the appropriate device drive. Remove any other tapes, CD-ROMs, or floppy disks from all attached devices because they may interfere with the autoboot sequence.
- 3. Reboot the system by entering:
- 4. shutdown -F
- 5. The system begins to boot from the installation medium.

# <span id="page-39-0"></span>**Accessing a System That Does Not Boot <sup>3</sup>**

### **Overview**

The procedure in this section describes how to access a system that does not boot from the hard disk. This procedure enables you to get a system prompt so that you may attempt to recover data from the system or perform corrective action that enables the system to boot from the hard disk.

These steps summarize the procedure for accessing a system that does not boot:

- 1. Boot the system from the BOS CD-ROM.
- 2. Select maintenance options.
- 3. Recover data or perform corrective action via system prompt.
- **Notes** This procedure is intended only for experienced users who have a knowledge of how to boot or recover data from a system that is unable to boot from the hard disk. Most users should not attempt this but should instead follow local problem-reporting procedures. If you have an FX Series system, you can also refer to the *Diagnosing and Troubleshooting Your Fault Tolerant System* guide.

This procedure is not intended for users who have just completed a New and Complete Overwrite installation; the system does not contain data that needs to be recovered. If you cannot boot from the hard disk after a New and Complete Overwrite installation, follow local problem-reporting procedures.

## <span id="page-40-0"></span>**<sup>3</sup> Prerequisites**

The troubleshooting procedure in this section assumes:

- Your system cannot be booted from the hard disk.
- All hardware is installed.
- AIX 4.1 Base Operating System (BOS) is installed.
- Your system unit is turned off.

## **To Access the System**

Use this procedure if you are unable to boot from the hard disk. The beginning of this procedure is similar to the one you used to install the Base Operating System. However, you use the maintenance screens instead of the installation screens to complete this procedure. The screen illustrations in this procedure are provided as examples only. The actual online screens may be somewhat different in appearance.

- 1. Complete the procedures in the section ["Booting from a Tape](#page-36-0)  [or CD-ROM Drive" on page 3-2](#page-36-0) and continue to step 2 below.
- 2. If you have an ASCII terminal, set the ASCII terminal communications as shown in [Table 2-1 on page 2-3](#page-19-0) and [Table](#page-19-0)  [2-2 on page 2-3.](#page-19-0)
	- **Note** If you are using an ASCII terminal, refer to the appropriate documents for information about how to set these options. Some terminals have different option names and settings than those listed.

The system begins booting from the installation medium. If you have more than one console, each terminal and direct-attach display device (or console) may display a screen that directs you to press a key to identify your system console. If this screen is displayed, press the specified key on the device to be used as the system console. The system

**3** console is the keyboard and display device used for installation and system administration. Press a key on only one console.

3. Enter option 3 on the Welcome to the Base Operating System Installation and Maintenance screen when it is displayed.

```
Welcome to the Base Operating System
                    Installation and Maintenance
Type the number of your choice and press Enter.
   1 Start Install Now with Default Settings
   2 Change/Show Installation Settings and Install
   3 Start Maintenance Mode for System Recovery 
   88 Help?
   Choice:
```
**3** You can select 88 to display help on this or any subsequent screen. After you select the Maintenance option, the Maintenance screen is displayed:

```
Maintenance
Type the number of your choice and press Enter
>>> 1 Access a Root Volume Group
    2 Copy a System Dump to Removable Media (Custom Install)
    3 Access Advanced Maintenance Functions Media
    4 Install from a System Backup
    88 Help?
    99 Previous Menu
>>> Choice [1]:
```
4. Select option 1, Access a Root Volume Group, on the Maintenance screen. The Warning screen is displayed. **3** 5. Read the information displayed on the Warning screen. When you are ready to continue, type 0 and confirm The Access a Root Volume Group screen is displayed:

```
Access a Root Volume Group
   Type the number for a volume group to display logical volume
   information and press Enter.
   1) Volume Group 00002433a01d4c83 contains these disks:
       hdisk3 670 00-07-00-10 hdisk4 670 00-07-00-20
       hdisk5 670 00-07-00-30
   2) Volume Group 00002433c9a746ca contains these disks:
       hdisk0 857 00-08-00-10
   3) Volume Group 000024339e3f1037 contains these disks:
      hdisk1 857 00-08-00-00
   4) Volume Group 00002433c8801188a contains these disks:
      hdisk2 670 00-07-00-00
>>> Choice [3]
```
The Access a Root Volume Group screen lists all of the volume groups (root and otherwise) on your system.

**3** 6. Select the option for the root volume group whose logical volume information you want to display. After you enter your selection, the Volume Group Information screen is displayed:

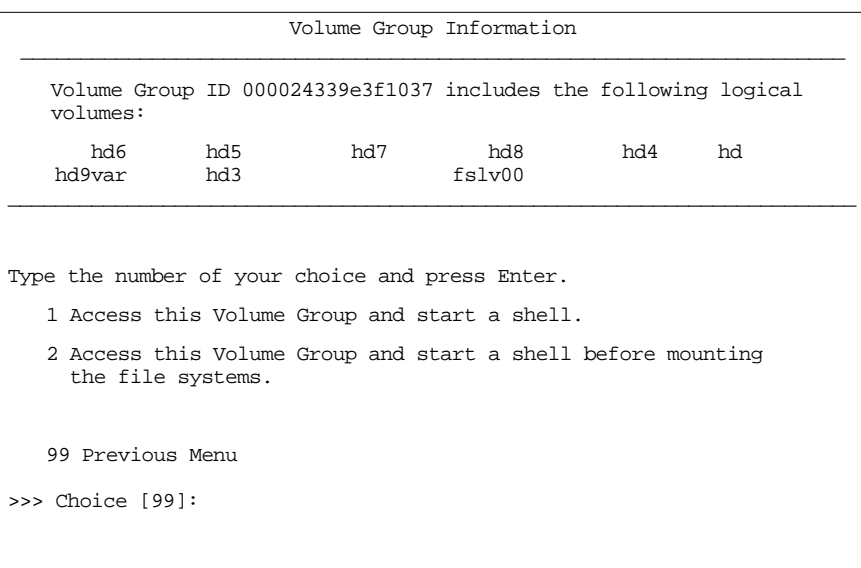

**Note** Reviewing the disk and location code information on the Volume Group Information screen enables you to determine whether the volume group you selected was the root volume group. You can return to the Access a Root Volume Group screen if the choice you made was not the root volume group. If you didn't choose a root volume group, you are not be able to continue beyond the Volume Group Information screen.

- <span id="page-45-0"></span>**3** 7. Select one of the options from the Volume Group Information screen and confirm. Each option does the following:
	- **Option 1**—To access the volume group and start the shell, type 1 and press Return. Selecting this choice activates and imports the volume group and mounts the file system for this root volume group before providing you with a shell and system prompt.
	- **Option 2**—To access the volume group and start the shell before mounting file systems, type 2 and press Return. Selecting this choice activates and imports the volume group and provides you with a shell and system prompt before mounting the file systems for this root volume group.

You can select 88 to display help on a subsequent screen.

**Note** Take appropriate measures to recover data or take action (such as using the bosboot command) to enable the system to boot normally.

## **To Access an FX Series System When Console Login Does Not Appear**

In this case the systems seems to boot normally and even starts daemons (such as inetd). However, the console login prompt, as spawned by a getty, on the console does not appear. The problem probably is the cable connected to the console. The getty expects a carrier before it can open the console port. Check your cable and make sure it matches what is shown in the *Hardware Installation* guide.

# <span id="page-46-0"></span>**<sup>3</sup> Resetting the Firmware Default Settings**

If you make changes to the firmware settings and experience system problems, you may want to reset the settings to the defaults.

## **Resetting Default Options in PPCBug Firmware**

Use the procedure in this section to reset the firmware default settings on a system running PPCBug firmware.

1. Reboot the system. When you are prompted to abort the autoboot, press Esc.

The system displays the firmware menu.

- 2. To enter the system debugger, enter 3.
- 3. At the firmware prompt, enter:

env;d

The system displays the following message:

Update Non-Volatile RAM (Y/N)

4. To save the default settings type Y and confirm. If you enter N, the system uses the default settings for this reboot, however they are not be saved.

The system displays the following message:

Reset Local System (CPU) (Y/N)

- 5. If you want to reboot the system with the default settings, enter Y.
- 6. If you want to return to the firmware prompt, enter N.

## <span id="page-47-0"></span>**<sup>3</sup> Resetting Default Options in PowerPC Open Firmware**

Use the procedure in this section to reset the firmware default settings on a system running PowerPC Open Firmware.

1. Reboot the system. When you are prompted to abort the automatic startup, press any key.

The system displays the firmware menu.

2. At the Main Menu, select the Administrative Options... menu option.

The Administrative Options... menu window appears on your screen.

3. Select the Modify the Configuration Settings... menu option from the Administrative Options... window.

The Modify the Configuration Settings... menu window appears on your screen.

4. Select the Restore Default Environment Settings menu option from the Modify the Configuration Settings... window.

The system prompts for confirmation that you want to reset the NVRAM variables.

5. Select Yes or type Y to confirm that you want to reset the default NVRAM environment variable settings.

The system resets the firmware environment variables to their default settings.

## <span id="page-48-0"></span>**<sup>3</sup> Resetting Default Options in FX-Bug Firmware**

To reset the firmware default settings on a system running FX-Bug firmware:

- 1. Reboot the system.
- 2. After the self tests have completed, press the Esc key once when you see this message:

NVRAM Boot List about to Begin... Press <ESC> to Bypass, <SPC> to Continue

The system displays the FX-Bug> firmware prompt.

3. At the FX-Bug> firmware prompt, type env;d and confirm.

The system displays the following message:

Update Non-Volatile RAM (Y/N)

4. To save the default settings type Y and confirm. If you type N, the system uses the default settings for this reboot, however they are not saved.

The system displays the FX-Bug> firmware prompt:

- 5. Enter the command ioi at the FX-Bug> firmware prompt.
	- **Note** ioi sequentially power cycles each I/O module in the entire system. Executing this command can take several minutes depending on your hardware configuration.

The system produces a list of devices in a format similar to the following:

I/O Inquiry Status: CLUN DLUN CNTRL-TYPE DADDR DTYPE RM Inquiry-Data 6 40 IOset 4 \$05 Y TOSHIBA CD-ROM XM-3601TA 075

6. Find the CLUN and DLUN numbers for the device from which you wish to boot.

<span id="page-49-0"></span>**3** 7. Enter the following command at the FX-Bug> firmware prompt:

pboot *c dd* 

where *c* and *dd* are the values displayed for the CLUN and DLUN of the desired boot device.

(For the example above, you would enter pboot 6 40 at the FX-Bug> prompt to boot from the CD-ROM.)

The system then boots from the device you specified.

## **Accessing Menu Options in the Firmware**

You are given the option during the boot process to bypass selftests and autoboot. If you bypass these parts of the boot process, the firmware menu is displayed.

Select the appropriate action from the menu displayed. Any time you are presented with the firmware prompt, you can use the menu command to access default options.

## <span id="page-50-0"></span>**<sup>3</sup> Assigning IRQ Levels for ISA Cards in a RISC PC**

If you install an ISA card into a RISC PC and the system will not boot, one possible cause may be the conflict of Interrupt Request (IRQ) levels.

According to the ISA bus specification, interrupt lines cannot be shared among devices. Every ISA device must be assigned an IRQ level that does not conflict with any other ISA or PCI device.

You will need to determine which IRQ levels are currently unassigned and then assign one of these to the ISA card, as described in the following procedure:

- 1. Power down the system.
- 2. Remove the ISA card.
- 3. Power on and boot the system.
- 4. Use the following command to list the interrupt levels for each device on your machine:

lsresource -l bus0 -a

You may want to refer to the manual page for lsresource for information on the output of this command.

5. From the list, choose all ISA and PCI devices in the Defined state, and execute the following command for each:

lsattr -El *device\_name*

where *device\_name* is the name of the hardware device.

A bus\_intr\_lvl entry is displayed, showing the bus interrupt (IRQ) level assigned to the device.

- **3** 6. Select an unused IRQ level for the ISA card you removed. (Typically, IRQ levels IRQ5, IRQ7, IRQ14, and IRQ15 are available on PowerStack RISC PC systems.)
- 7. Shut down and power off the system.
- 8. Reinstall the ISA card you removed earlier.
- 9. Power on and boot the system.

Set the device IRQ level for the ISA card according to the instructions in the information that accompanied the ISA board.

# <span id="page-52-0"></span>**<sup>3</sup> Disabling DEC Ethernet Checksum Validation**

If you have a DEC PCI card installed and are unable to configure networking, you may need to disable checksum validation for the card. You must check the system error log to confirm this is the reason for your problem

Use the following procedure to check the system error log and toggle the checksum validation option:

1. Use the errpt command to access the system error log.

If the system error log shows an Ethernet adapter CRC checksum failure, complete the remaining steps in this procedure.

- 2. Type smit eadap at the system prompt to access the SMIT Adapter screen.
- 3. Select Change/Show Characteristics of an Ethernet Adapter from the Adapter screen.

An Ethernet Adapter pop-up screen will be displayed. Press Return to acknowledge the message.

The Change/Show Characteristics of an Ethernet Adapter screen will be displayed.

- 4. Move the cursor to CRC validation of ethernet address and use the Tab key to toggle this selection to no.
- 5. Press Return to apply the changes.
- 6. Reboot the system to implement the change.

# <span id="page-53-0"></span>**4 4Acting on System and Error Messages**

This section alphabetically lists messages that can appear during the installation of AIX 4.1. Information about each message is organized in the following manner:

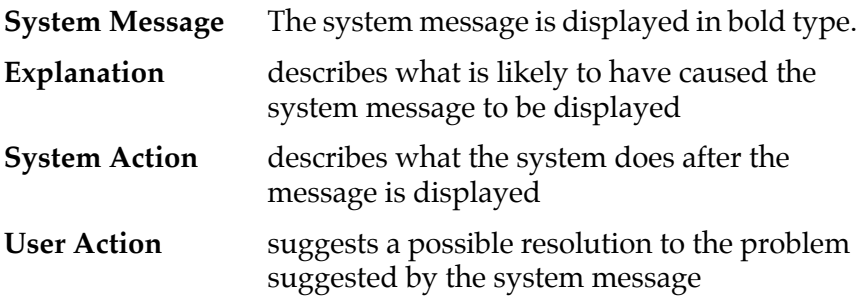

# <span id="page-54-0"></span>**System Messages**

**0516-404 allocp: Not enough resources available to fulfill allocation. Either not enough free partitions or not enough physical volumes to keep strictness. Try again with different allocation characteristics.**

**0516-788: extendlv: Unable to extend logical volume**

**0503-008 installp: There is not enough free disk space in file system /usr (506935 more 512-byte blocks are required.) An attempt to extend this file system was unsuccessful. Make more space available, then retry this operation.**

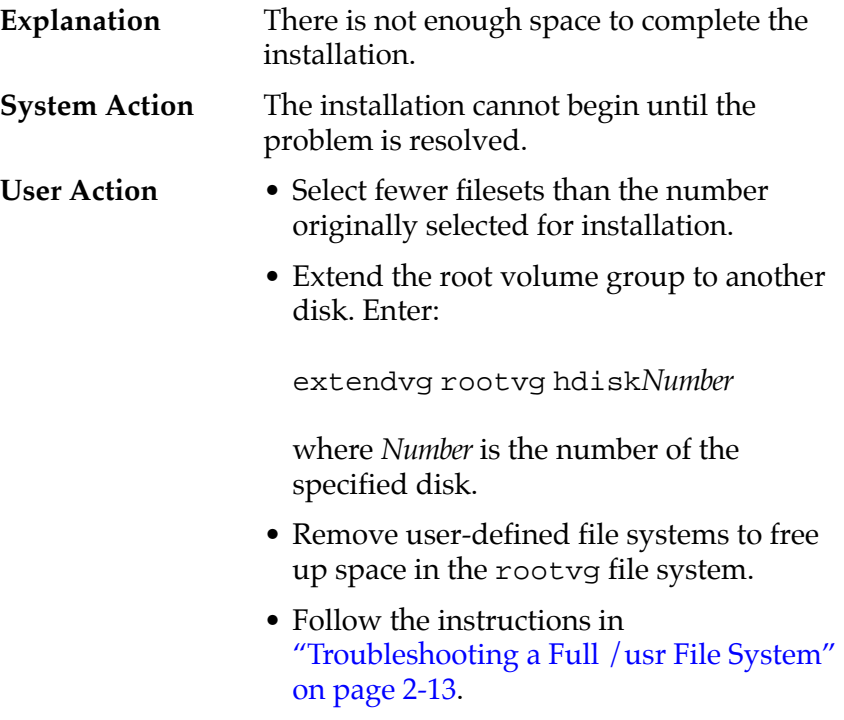

<span id="page-55-0"></span>**BOS Install: You chose to create logical volumes mapped exactly as they were on the previous disks, but there are no map files specified in the image.data file**.

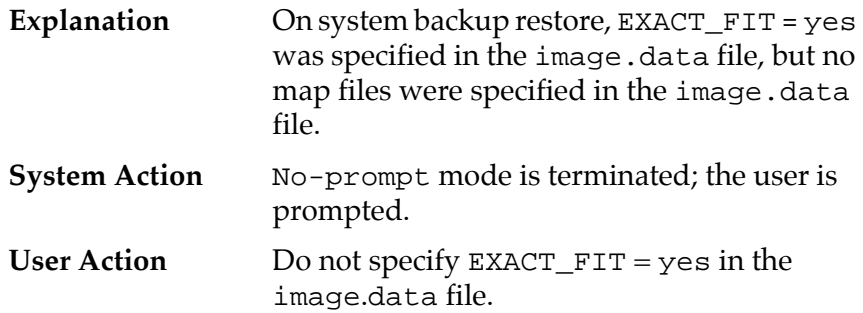

#### **BOS Install: Could not create boot image.**

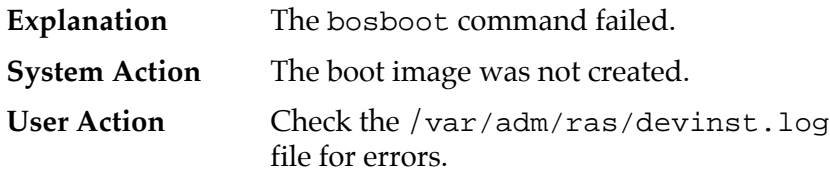

#### **The bosinst.data file does not specify any bootable disks.**

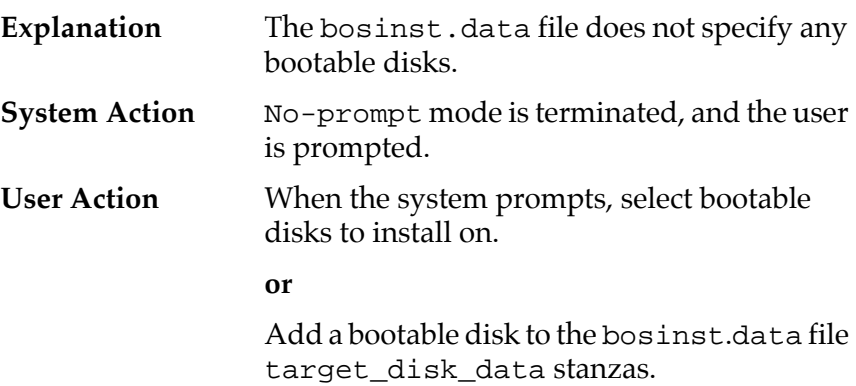

### <span id="page-56-0"></span>**The data file did not specify enough disk space to contain the operating system.**

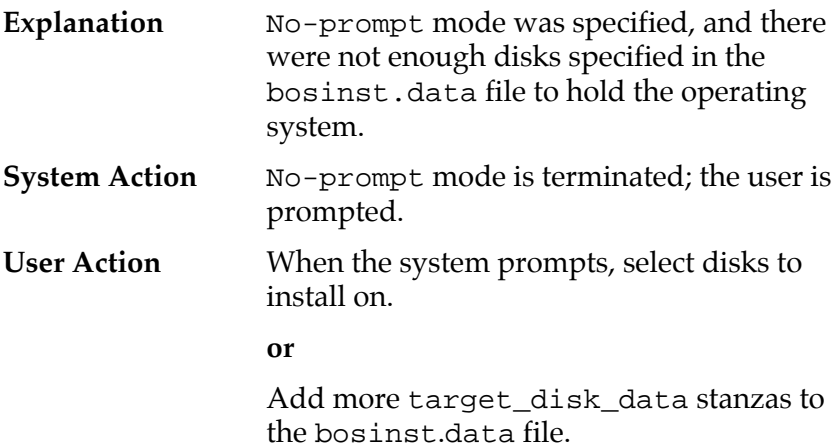

### **Duplicate lv\_data stanzas specified in the image.data file. The installation cannot continue because data may be lost**.

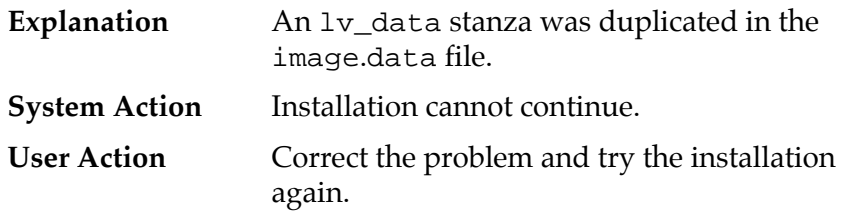

**Duplicate fs\_data stanzas specified in the image.data file. The installation cannot continue because data may be lost**.

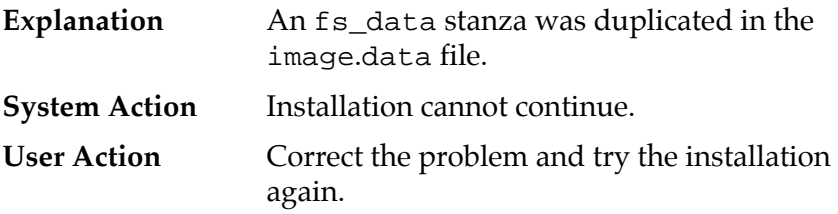

<span id="page-57-0"></span>**The following disks failed the preliminary diagnostics tests: <disk name>**

### **bosset: No hard disks can be accessed.**

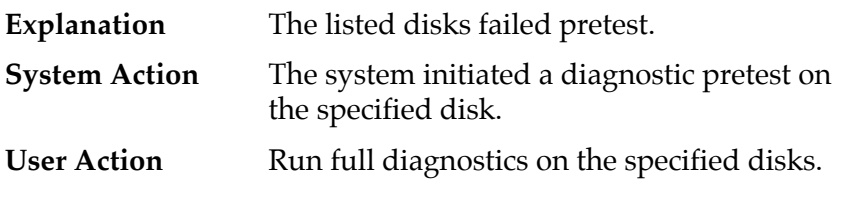

#### **Encountered an unrecoverable error.**

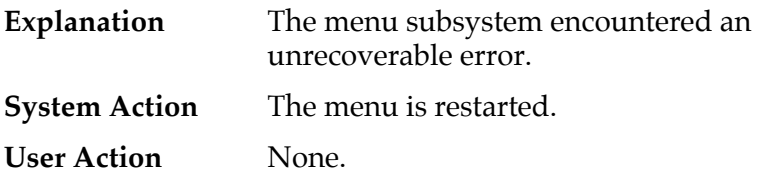

### **The image.data file contains no vg\_data stanza for rootvg. The installation cannot continue.**

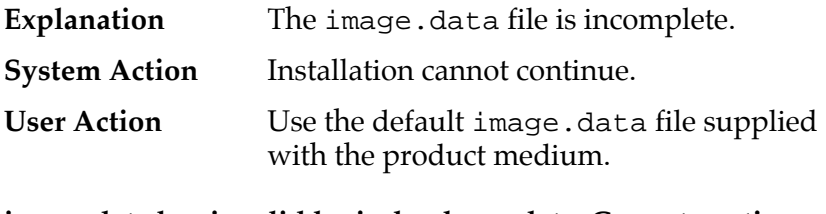

### **image.data has invalid logical volume data. Cannot continue.**

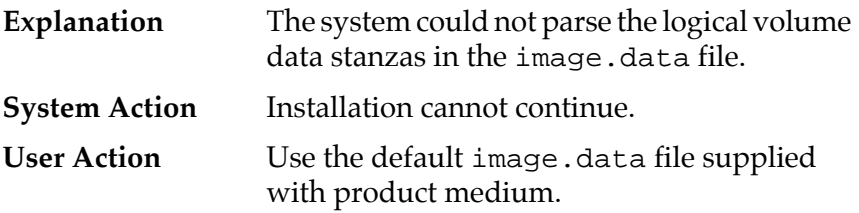

#### <span id="page-58-0"></span>**image.data has invalid file system data. Cannot continue.**

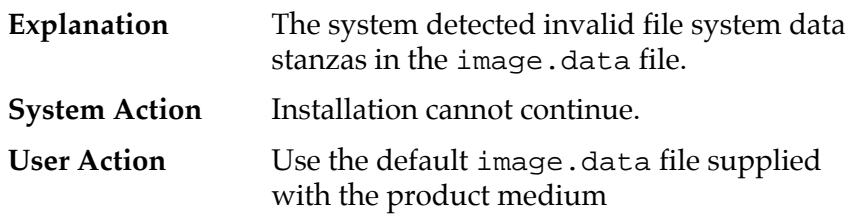

**0516-366 putlvodm: Volume group rootvg is locked. Try again.**

**0516-788: extendlv: Unable to extend logical volume.**

**0503-008 installp: There is not enough free disk space in file system /usr. (506935 more 512-byte blocks are required.) An attempt to extend this file system was unsuccessful. Make more space available, then retry this operation.**

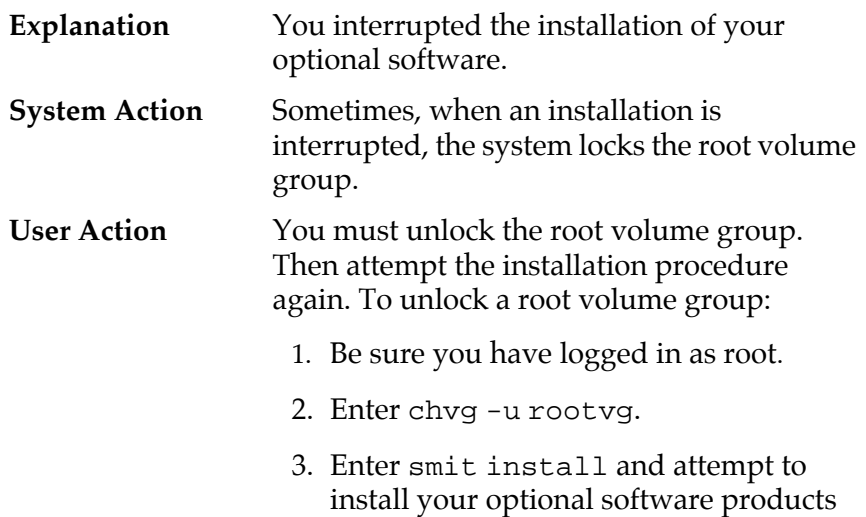

again.

<span id="page-59-0"></span>**installp: An error occurred during bosboot processing. Please correct the problem and rerun.**

### **0301-52 bosboot: not enough file space to create: /tmp/disk.image**

**or**

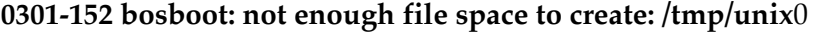

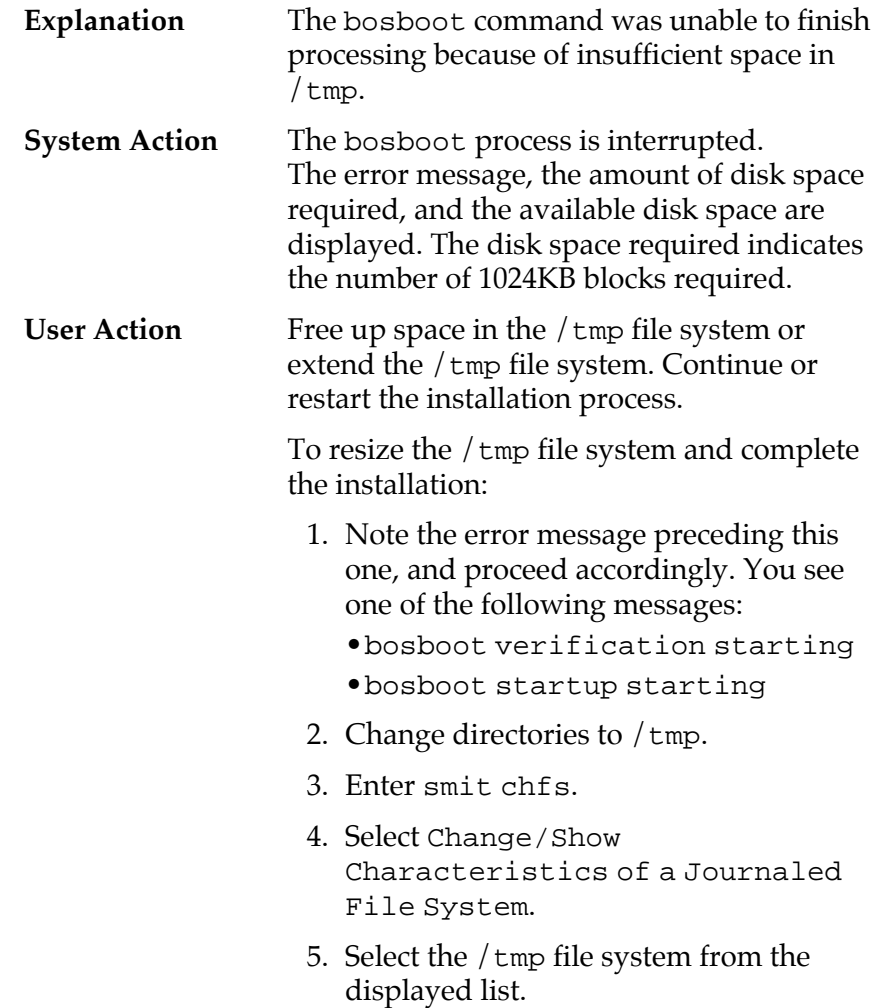

**4**

- 6. Add the additional block space required. The smit chfs command requires disk space to be defined in 512KB blocks. Double the required disk space displayed in the system message.
- 7. Refer to the message that was displayed before the original error message:
	- •If the message installp: An error occurred during bosboot processing was displayed after the message bosboot verification starting, rerun the installation procedure.
	- •If the message installp: An error occurred during bosboot processing was displayed after the message bosboot startup starting, enter install -C/*directory*. Continue the installation process.

<span id="page-61-0"></span>**installp: An error occurred during bosboot processing. Please correct the problem.** 

### **301-155 bosboot: Invalid or no boot device specified**.

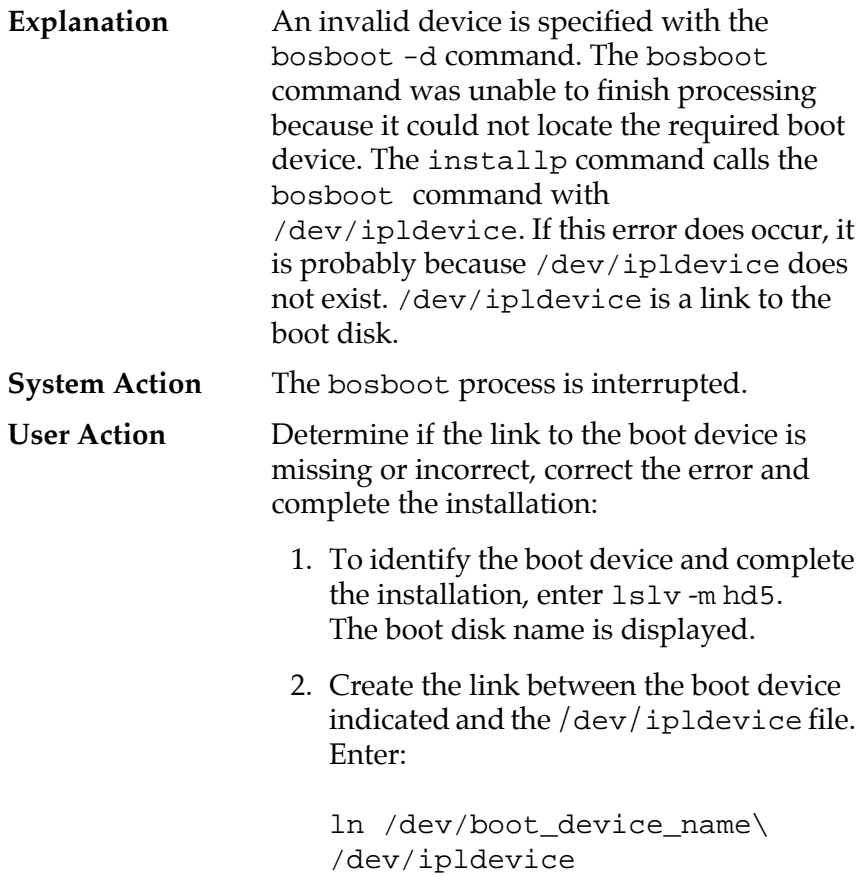

<span id="page-62-0"></span>3. If the message installp: An error occurred during bosboot processing was displayed after the message bosboot verification starting, rerun the installation procedure.

**or**

If the message installp: An error occurred during bosboot processing was displayed after the message bosboot startup starting, enter install -C. Continue with the installation process.

**You chose to install only onto disks which are not contained in a volume group, but there are not enough of those disks to contain the mksysb image.**

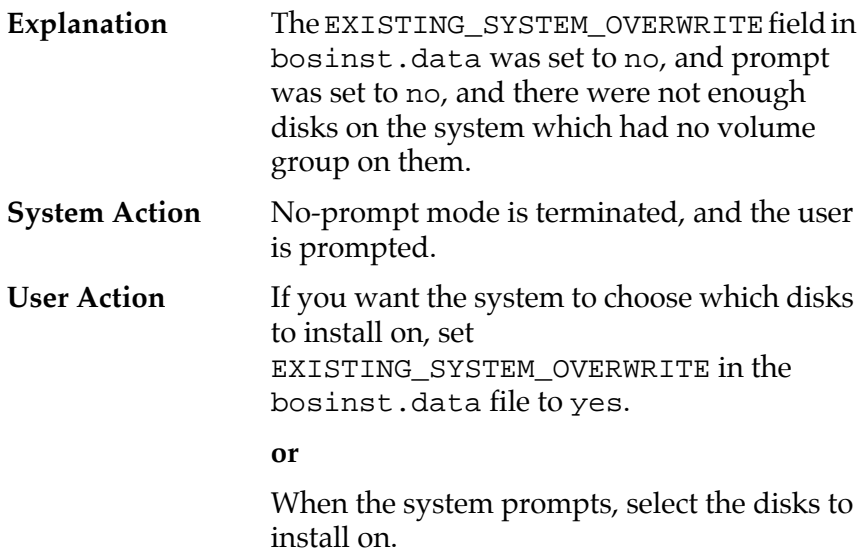

### **Symbols**

[/usr file system, troubleshooting when](#page-29-0) full 2-13 [/var/adm/ras 2-14](#page-30-0)

### **A**

accessing an unbootable system [introduction 3-5](#page-39-0) [newly installed system 3-5](#page-39-0) [prerequisites 3-6](#page-40-0) [procedure 3-6–](#page-40-0)[3-11](#page-45-0) [ASCII terminal setup options 3-6](#page-40-0)

### **B**

BOS installation, see also installation [log files 2-14](#page-30-0) [bosinst.data file error messages 4-3](#page-55-0)

### **C**

[communications, ASCII terminal options](#page-40-0) 3-6

### **E**

[error messages, see system and error](#page-53-0) messages

### **F**

[firmware 3-12](#page-46-0)

### **I**

image.data file [errors with 4-3,](#page-55-0) [4-4,](#page-56-0) [4-5](#page-57-0) [in back up image 2-12](#page-28-0) [installing BOS from CD-ROM 2-4](#page-20-0) installing BOS from system backup [troubleshooting 2-2–](#page-18-0)[2-12](#page-28-0) installp [freeing up space 2-13](#page-29-0) [installp errors 4-2,](#page-54-0) [4-6,](#page-58-0) [4-7,](#page-59-0) [4-9](#page-61-0)

### **M**

[map files, errors with 4-3](#page-55-0)

### **S**

[snap problem determination tool](#page-31-0) [2-15–](#page-31-0)[2-17](#page-33-0) [source system troubleshooting 2-2](#page-18-0) system and error messages [0516-366 putlvodm 4-6](#page-58-0) [0516-404 allocp 4-2](#page-54-0) [0516-788 extendlv 4-2,](#page-54-0) [4-6](#page-58-0) [BOS install error 4-3](#page-55-0) [bosboot errors 4-7,](#page-59-0) [4-9](#page-61-0) [bosinst.data errors 4-3](#page-55-0) [bosset errors 4-5](#page-57-0) [failed diagnostics tests 4-5](#page-57-0) [image.data file 4-3,](#page-55-0) [4-4,](#page-56-0) [4-5](#page-57-0) [installp errors 4-2,](#page-54-0) [4-6,](#page-58-0) [4-7,](#page-59-0) [4-9](#page-61-0) [insufficient disk space 4-4](#page-56-0) [insufficient disks for mksysb image](#page-62-0) 4-10 [map files error 4-3](#page-55-0) [unrecoverable error 4-5](#page-57-0)

## **T**

[target system troubleshooting 2-2](#page-18-0) troubleshooting

[firmware 3-12](#page-46-0) [full /usr filesystem 2-13](#page-29-0) [installing BOS from system backup](#page-18-0)  $2 - 2 - 12$ [unbootable system 3-5–](#page-39-0)[3-11](#page-45-0) [using snap problem determination](#page-31-0) [tool 2-15–](#page-31-0)[2-17](#page-33-0)

### **U**

[unbootable system 3-5](#page-39-0)